## <span id="page-0-0"></span>**Dell Inspiron 1122** サービスマニュアル

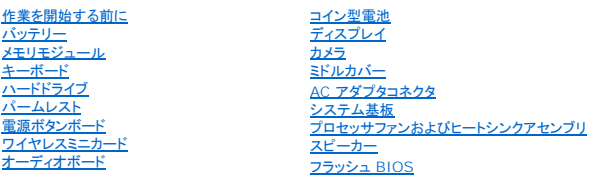

### メモ、注意、警告

メモ:コンピュータを使いやすくするための重要な情報を説明しています。

△ 注意:ハードウェアの損傷またはデータの損失の可能性あることを示し、問題を回避する方法を説明しています。

△ 警告:物的損害、けが、または死亡の原因となる可能性があることを示しています。

### この文書の情報は、事前の通知なく変更されることがあります。 **©** 2011 すべての著作権は **Dell Inc.** にあります。

Dell Inc. の書面による許可のない複製は、いかなる形態においても厳重に禁じられています。

本書で使用される商標: Dell™、DELL ロゴ、および Inspiron™ は Dell Inc. の商標です。Microsoft®、Windows®、および Windows スタートポタンのロゴ 〝 " は、米国、および / またはその他の国における Microsoft<br>Corporation の商標または登録商標です。Bluetooth® は Bluetooth SIG, Inc. が所有する登録商標であり、Dell Inc.

この文書では、上記記載以外の商標および会社名が使用されている場合があります。これらの商標や会社名は、一切 Dell Inc. に所属するものではありません。

規制モデル:P07T シリーズ 規制タイプ:P07T003

2011 年 3 月 改訂 A00

<span id="page-1-0"></span>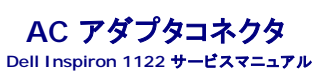

- AC アダプタコネクタの取り外し
- AC アダプタコネクタの取り付け
- 警告:コンピュータ内部の作業を始める前に、お使いのコンピュータに付属しているガイドの安全にお使いいただくための注意事項をお読みください。安全にお使いいただくための ベストプラクティスの追加情報に関しては、規制順守ホームページ **www.dell.com/regulatory\_compliance** をご覧ください。
- 注意:コンピュータシステムの修理は、資格を持っているサービス技術者のみが行ってください。デルが許可していない修理による損傷は、保証できません。
- 注意 :静電気による損傷を避けるため、静電気防止用リストパンドを使用するか、または塗装されていない金属面 (コンピュータの背面にあるコネクタなど) に定期的に触れて、静<br>電気を身体から除去してください。
- $\bigwedge$  注意:コンピュータ内部の作業を始める前に、システム基板への損傷を防ぐため、メインパッテリーを取り外します(パッテリーの取り外しを参照)。

### <span id="page-1-1"></span>**AC** アダプタコネクタの取り外し

- 1. [作業を開始する前にの](file:///C:/data/systems/insM102z/ja/SM/before.htm#wp1438061)手順に従ってください。
- 2. バッテリーを取り外します [\(バッテリーの取り外しを](file:///C:/data/systems/insM102z/ja/SM/battery.htm#wp1185372)参照)。
- 3. キーボードを取り外します[\(キーボードの取り外しを](file:///C:/data/systems/insM102z/ja/SM/keyboard.htm#wp1188497)参照)。
- 4. [ハードドライブの取り外し](file:///C:/data/systems/insM102z/ja/SM/hdd.htm#wp1184863)の手順4から手順6の手順に従ってください。
- 5. パームレストを取り外します([パームレストの取り外しを](file:///C:/data/systems/insM102z/ja/SM/palmrest.htm#wp1051070)参照)。
- 6. ディスプレイアセンブリを取り外します ([ディスプレイアセンブリの取り外しを](file:///C:/data/systems/insM102z/ja/SM/display.htm#wp1214210)参照)。
- 7. ミドルカバーを取り外します[\(ミドルカバーの取り外し](file:///C:/data/systems/insM102z/ja/SM/hingecvr.htm#wp1188834)を参照)。
- 8. オーディオボードを取り外します ([オーディオボードの取り外し](file:///C:/data/systems/insM102z/ja/SM/audio_bo.htm#wp1193867)を参照)。
- 9. ブラケットを持ち上げてコンピュータベースから外します(図を参照)。

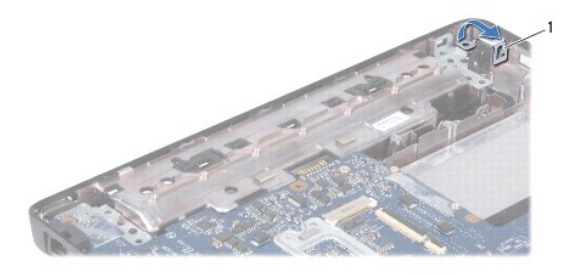

ブラケット

10. AC アダプタコネクタケーブルをシステム基板のコネクタから取り外します。

- 11. ケーブルの配線方法を控えておき、AC アダプタコネクタケーブルを配線ガイドから慎重に取り外します。
- 12. AC アダプタコネクタをコンピュータベースから持ち上げて外します。

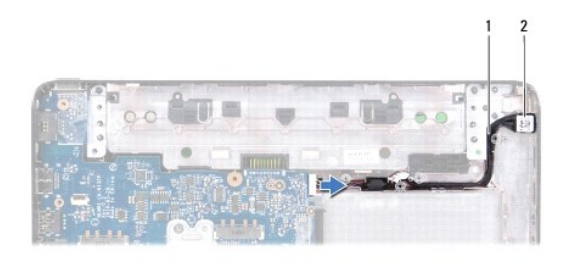

1 AC アダプタコネクタケーブル 2 AC アダプタコネクタ

### <span id="page-2-0"></span>**AC** アダプタコネクタの取り付け

- 1. [作業を開始する前にの](file:///C:/data/systems/insM102z/ja/SM/before.htm#wp1438061)手順に従ってください。
- 2. AC アダプタコネクタケーブルを配線し、AC アダプタコネクタをコンピュータベースにセットします。
- 3. AC アダプタコネクタケーブルをシステム基板のコネクタに接続します。
- 4. AC アダプタコネクタをコンピュータベースに固定するブラケットを取り付けます。
- 5. オーディオボードを取り付けます ([オーディオボードの取り付け](file:///C:/data/systems/insM102z/ja/SM/audio_bo.htm#wp1185318)を参照)。
- 6. ミドルカバーを取り付けます[\(ミドルカバーの取り付け](file:///C:/data/systems/insM102z/ja/SM/hingecvr.htm#wp1189306)を参照)。
- 7. ディスプレイアセンブリを取り付けます([ディスプレイアセンブリの交換](file:///C:/data/systems/insM102z/ja/SM/display.htm#wp1203403)を参照)。
- 8. パームレストを取り付けます[\(パームレストの取り付けを](file:///C:/data/systems/insM102z/ja/SM/palmrest.htm#wp1051265)参照)。
- 9. [ハードドライブの取り付け](file:///C:/data/systems/insM102z/ja/SM/hdd.htm#wp1207487)[の手順](file:///C:/data/systems/insM102z/ja/SM/hdd.htm#wp1204310) 5 から[手順](file:///C:/data/systems/insM102z/ja/SM/hdd.htm#wp1204182) 7 の手順に従ってください。
- 10. キーボードを取り付けます ([キーボードの交換を](file:///C:/data/systems/insM102z/ja/SM/keyboard.htm#wp1196914)参照)。
- 11. バッテリーを取り付けます(<u>バッテリーの交換</u>を参照)。

# 注意:コンピュータの電源を入れる前にすべてのネジを取り付け、コンピュータ内部にネジが残っていないか確認します。コンピュータ内部にネジが残っていると、コンピュータに 損傷を与える恐れがあります。

# <span id="page-3-0"></span>オーディオボード

**Dell Inspiron 1122** サービスマニュアル

- **オーディオボードの取り外し**
- オーディオボードの取り付け
- 警告:コンピュータ内部の作業を始める前に、お使いのコンピュータに付属しているガイドの安全にお使いいただくための注意事項をお読みください。安全にお使いいただくための ベストプラクティスの追加情報に関しては、規制順守ホームページ **www.dell.com/regulatory\_compliance** をご覧ください。
- △ 注意:コンピュータシステムの修理は、資格を持っているサービス技術者のみが行ってください。デルが許可していない修理による損傷は、保証できません。
- 注意:静電気による損傷を防ぐため、静電気防止用リストバンドを使用するか、コンピュータの塗装されていない金属面に触れて、身体の静電気を除去してください。
- $\bigwedge$  注意:コンピュータ内部の作業を始める前に、システム基板への損傷を防ぐため、メインパッテリーを取り外します(パッテリーの取り外しを参照)。

### <span id="page-3-1"></span>オーディオボードの取り外し

- 1. [作業を開始する前にの](file:///C:/data/systems/insM102z/ja/SM/before.htm#wp1438061)手順に従ってください。
- 2. バッテリーを取り外します[\(バッテリーの取り外しを](file:///C:/data/systems/insM102z/ja/SM/battery.htm#wp1185372)参照)。
- 3. キーボードを取り外します [\(キーボードの取り外しを](file:///C:/data/systems/insM102z/ja/SM/keyboard.htm#wp1188497)参照)。
- 4. [ハードドライブの取り外し](file:///C:/data/systems/insM102z/ja/SM/hdd.htm#wp1184863)[の手順](file:///C:/data/systems/insM102z/ja/SM/hdd.htm#wp1200224) 4 から[手順](file:///C:/data/systems/insM102z/ja/SM/hdd.htm#wp1200849) 6 の手順に従ってください。
- 5. パームレストを取り外します([パームレストの取り外しを](file:///C:/data/systems/insM102z/ja/SM/palmrest.htm#wp1051070)参照)。
- 6. ミニカードからミニカードアンテナケーブルを外します。
- 7. オーディオケーブルをオーディオボード上のコネクタから外します。
- 8. オーディオボードをコンピュータベースに固定している 3 本のネジを外します。
- 9. コンピュータベースからオーディオボードを持ち上げます。

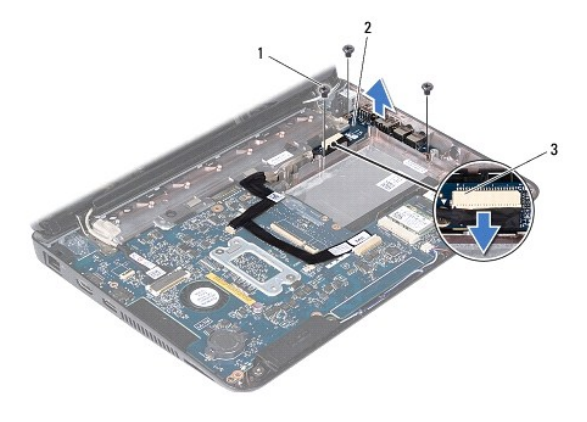

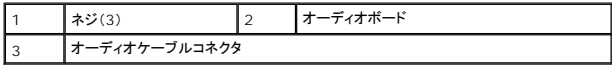

### <span id="page-3-2"></span>オーディオボードの取り付け

- 1. [作業を開始する前にの](file:///C:/data/systems/insM102z/ja/SM/before.htm#wp1438061)手順に従ってください。
- 2. オーディオボードのコネクタを、コンピュータベースのスロットに揃えます。
- 3. オーディオボードをコンピュータベースに固定する 3 本のネジを取り付けます。
- 4. オーディオケーブルをオーディオボード上のコネクタに接続します。
- 5. ミニカードアンテナケーブルをミニカードに接続します。
- 6. パームレストを取り付けます(<u>パームレストの取り付け</u>を参照)。
- 7. <u>[ハードドライブの取り付け](file:///C:/data/systems/insM102z/ja/SM/hdd.htm#wp1207487)[の手順](file:///C:/data/systems/insM102z/ja/SM/hdd.htm#wp1204310) 5</u> から<u>[手順](file:///C:/data/systems/insM102z/ja/SM/hdd.htm#wp1204182) 7</u> の手順に従ってください。
- 8. キーボードを取り付けます(<u>キーボードの交換</u>を参照)。
- 9. バッテリーを取り付けます(<u>バッテリーの交換</u>を参照)。

# 注意:コンピュータの電源を入れる前にすべてのネジを取り付け、コンピュータ内部にネジが残っていないか確認します。コンピュータ内部にネジが残っていると、コンピュータに 損傷を与える恐れがあります。

<span id="page-5-0"></span>バッテリー **Dell Inspiron 1122** サービスマニュアル

● バッテリーの取り外し

● バッテリーの交換

- 警告:コンピュータ内部の作業を始める前に、お使いのコンピュータに付属しているガイドの安全にお使いいただくための注意事項をお読みください。安全にお使いいただくための ベストプラクティスの追加情報に関しては、規制順守ホームページ **www.dell.com/regulatory\_compliance** をご覧ください。
- △ 注意:コンピュータシステムの修理は、資格を持っているサービス技術者のみが行ってください。デルが許可していない修理による損傷は、保証できません。

注意 :静電気による損傷を避けるため、静電気防止用リストパンドを使用するか、または塗装されていない金属面 (コンピュータの背面にあるコネクタなど) に定期的に触れて、静<br>電気を身体から除去してください。

注意:コンピュータへの損傷を防ぐため、本製品専用のバッテリーのみを使用してください。他の **Dell** コンピュータ用のバッテリーは使用しないでください。

### <span id="page-5-1"></span>バッテリーの取り外し

- 1. [作業を開始する前にの](file:///C:/data/systems/insM102z/ja/SM/before.htm#wp1438061)手順に従ってください。
- 2. コンピュータの電源を切り[\(コンピュータの電源を切る](file:///C:/data/systems/insM102z/ja/SM/before.htm#wp1435089))、裏返しにします。
- 3. バッテリーリリースラッチをロック解除位置にスライドします。
- 4. バッテリーをスライドさせてバッテリーベイから取り出します。

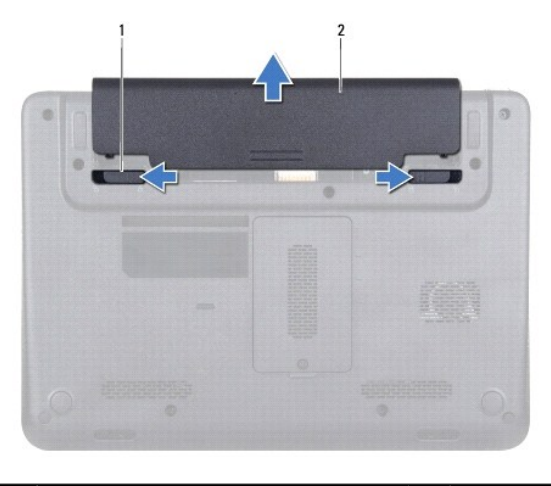

|1 || バッテリーリリースラッチ(2)<br>|2 || バッテリーリリースラッチ(2)

### <span id="page-5-2"></span>バッテリーの交換

△ 注意:コンピュータへの損傷を防ぐため、本製品専用のパッテリーのみを使用してください。

<sup>1.</sup> [作業を開始する前にの](file:///C:/data/systems/insM102z/ja/SM/before.htm#wp1438061)手順に従ってください。

<sup>2.</sup> 所定の位置にカチッと収まるまで、バッテリーをバッテリーベイに挿入します。

# <span id="page-6-0"></span>作業を開始する前に

**Dell Inspiron 1122** サービスマニュアル

- 奨励するツール
- コンピュータの電源を切る
- コンピュータ内部の作業を始める前に

このマニュアルでは、コンピュータのコンポーネントの取り外しおよび取り付けについて説明します。特に指示がない限り、それぞれの手順では以下の条件を満たしていることを前提とします。

1 [コンピュータの電源を切ると](#page-6-2)[コンピュータ内部の作業を始める前にの](#page-6-3)手順を既に完了していること。

- l コンピュータに同梱の、安全に関する情報を読んでいること。
- l コンポーネントを交換するか、または別途購入している場合は、取り外し手順と逆の順番で取り付けができること。

### <span id="page-6-1"></span>奨励するツール

このドキュメントで説明する手順には、以下のようなツールが必要です。

- l プラスドライバ
- 1 細めのマイナスドライバ
- l プラスチックスクライブ
- <sup>l</sup> BIOS 実行プログラムのアップデートは **support.jp.dell.com** で入手できます。

### <span id="page-6-2"></span>コンピュータの電源を切る

注意:データの損失を防ぐため、開いているすべてのファイルを保存してから閉じ、実行中のすべてのプログラムを終了してから、コンピュータの電源を切ります。

- 1. 開いているファイルをすべて保存して閉じ、使用中のプログラムをすべて終了します。
- 2. オペレーティングシステムをシャットダウンします。

スタート 3、シャットダウン の順にクリックします。

3. コンピュータの電源が切れていることを確認します。オペレーティングシステムをシャットダウンしても、コンピュータの電源が自動的に切れない場合は、コンピュータの電源が切れるまで電源ボタ ンを押し続けてください。

### <span id="page-6-3"></span>コンピュータ内部の作業を始める前に

コンピュータの損傷を防ぎ、ご自身を危険から守るため、次の安全に関する注意事項に従ってください。

- 警告:コンピュータ内部の作業を始める前に、お使いのコンピュータに付属しているガイドの安全にお使いいただくための注意事項をお読みください。安全にお使いいただくための ベストプラクティスの追加情報に関しては、規制順守ホームページ **www.dell.com/regulatory\_compliance** をご覧ください。
- △ 注意:コンピュータシステムの修理は、資格を持っているサービス技術者のみが行ってください。デルが許可していない修理による損傷は、保証できません。
- 注意 :コンポーネントおよびカードは直接、接点に触れないように慎重に扱います。カード上の部品や接続部分には触れないでください。カードを持つ際は縁を持つか、金属製の<br>取り付けブラケットの部分を持ってください。コンポーネントを持つ場合は両端で持つようにして、ピンには触れないでください。
- 注意 :ケーブルを外すときは、コネクタまたはコネクタのプルタブを持ち、ケーブル自身を引っ張らないでください。ケーブルによっては、ロックタブ付きのコネクタがあるケーブル<br>もあります。このタイプのケーブルを取り外すときは、ロックタブを押し入れてからケーブルを抜きます。コネクタを抜く際には、コネクタピンを曲げないように、まっすぐ引き抜いて<br>ください。また、ケーブルを接続する際は、両方のコネクタの向きが合っていることを確認してください。
- 注意:コンピュータの損傷を防ぐため、コンピュータ内部の作業を始める前に、次の手順を実行します。
- 1. 作業台が平らであり、コンピュータカバーに傷がつかないように、汚れていないことを確認します。
- 2. コンピュータ[\(コンピュータの電源を切る](#page-6-2)を参照)と取り付けているデバイスすべての電源を切ります。
- 注意:ネットワークケーブルを取り外すには、まずケーブルのプラグをコンピュータから外し、次にケーブルをネットワークデバイスから外します。
- 3. 電話ケーブルやネットワークケーブルをすべてコンピュータから取り外します。
- 4. インストール済みのすべてのカードを押して、7-in-1 メディアカードリーダーから取り出します。
- 5. コンピュータ、および取り付けられているすべてのデバイスをコンセントから外します。
- 6. 取り付けられているすべてのデバイスをコンピュータから外します。
- △ 注意:コンピュータ内部の作業を始める前に、システム基板への損傷を防ぐため、メインパッテリーを取り外します(<u>パッテリーの取り外し</u>を参照)。
- 7. バッテリーを取り外します(<u>バッテリーの取り外し</u>を参照)。
- 8. コンピュータの表面を上にしてディスプレイを開き、電源ボタンを押してシステム基板の静電気を除去します。

#### <span id="page-8-0"></span>フラッシュ **BIOS Dell Inspiron 1122** サービスマニュアル

アップデートが利用可能な場合やシステム基板を交換する場合に、BIOS のフラッシュが必要な場合があります。BIOS のフラッシュを実行するには、次の手順に従います。

- 1. コンピュータの電源を入れます。
- 2. **support.dell.com/support/downloads** にアクセスします。
- 3. お使いのコンピュータに対応した BIOS アップデートファイルを選択します。

メモ:お使いのコンピュータのサービスタグは、コンピュータ底部のラベルに記載されています。

コンピュータのサービスタグがある場合:

- a. **Enter a Tag**(タグを入力)をクリックします。
- b. **Enter a service tag:**(サービスタグを入力:)フィールドにコンピュータのサービスタグを入力し、**Go**(実行)をクリックします。[手順](#page-8-1) 4 に進みます。

コンピュータのサービスタグがない場合:

- a. **Select Model**(製品の選択)をクリックします。
- b. **Select Your Product Family**(製品シリーズの選択)リストで製品のタイプを選択します。
- c. **Select Your Product Line**(製品ラインの選択)リストで製品のブランドを選択します。
- d. **Select Your Product Model**(製品モデルの選択)リストで製品のモデル番号を選択します。

メモ:モデルの選択を誤り、もう一度やり直したい場合は、メニューの右上にある **Start Over**(最初からやり直す)をクリックします。

- e. **Confirm**(確認)をクリックします。
- <span id="page-8-1"></span>4. 選択した項目の一覧が画面に表示されます。**BIOS** をクリックします。
- 5. **Download Now**(今すぐダウンロードする)をクリックして、最新の BIOS ファイルをダウンロードします。 **File Download**(ファイルのダウンロード)ウィンドウが表示されます。
- 6. ファイルをデスクトップに保存する場合は、保存をクリックします。ファイルがデスクトップにダウンロードされます。
- 7. **Download Complete**(ダウンロードの完了)ウィンドウが表示されたら、**Close**(閉じる)をクリックします。 デスクトップにファイルのアイコンが表示され、そのファイルにはダウンロードした BIOS アップデートファイルと同じ名前が付いています。
- 8. デスクトップ上のファイルのアイコンをダブルクリックし、画面の指示に従います。

### <span id="page-9-0"></span>カメラ

**Dell Inspiron 1122** サービスマニュアル

- カメラの取り外し
- カメラの取り付け
- 警告:コンピュータ内部の作業を始める前に、お使いのコンピュータに付属しているガイドの安全にお使いいただくための注意事項をお読みください。安全にお使いいただくための ベストプラクティスの追加情報に関しては、規制順守ホームページ **www.dell.com/regulatory\_compliance** をご覧ください。
- 注意:コンピュータシステムの修理は、資格を持っているサービス技術者のみが行ってください。デルが許可していない修理による損傷は、保証できません。
- 注意 :静電気による損傷を避けるため、静電気防止用リストパンドを使用するか、または塗装されていない金属面 (コンピュータの背面にあるコネクタなど) に定期的に触れて、静<br>電気を身体から除去してください。
- △ 注意:コンピュータ内部の作業を始める前に、システム基板への損傷を防ぐため、メインパッテリーを取り外します([バッテリーの取り外しを](file:///C:/data/systems/insM102z/ja/SM/battery.htm#wp1185372)参照)。

### <span id="page-9-1"></span>カメラの取り外し

- 1. [作業を開始する前にの](file:///C:/data/systems/insM102z/ja/SM/before.htm#wp1438061)手順に従ってください。
- 2. バッテリーを取り外します [\(バッテリーの取り外しを](file:///C:/data/systems/insM102z/ja/SM/battery.htm#wp1185372)参照)。
- 3. キーボードを取り外します [\(キーボードの取り外しを](file:///C:/data/systems/insM102z/ja/SM/keyboard.htm#wp1188497)参照)。
- 4. [ハードドライブの取り外し](file:///C:/data/systems/insM102z/ja/SM/hdd.htm#wp1184863)の手順4 から手順6の手順に従ってください。
- 5. パームレストを取り外します([パームレストの取り外しを](file:///C:/data/systems/insM102z/ja/SM/palmrest.htm#wp1051070)参照)。
- 6. ディスプレイアセンブリを取り外します([ディスプレイアセンブリの取り外しを](file:///C:/data/systems/insM102z/ja/SM/display.htm#wp1214210)参照)。
- 7. ディスプレイベゼルを取り外します [\(ディスプレイベゼルの取り外し](file:///C:/data/systems/insM102z/ja/SM/display.htm#wp1254402)を参照)。
- 8. カメラケーブルをカメラモジュール上のコネクタから取り外します。
- 9. カメラモジュールをディスプレイ背面カバーから持ち上げて外します。

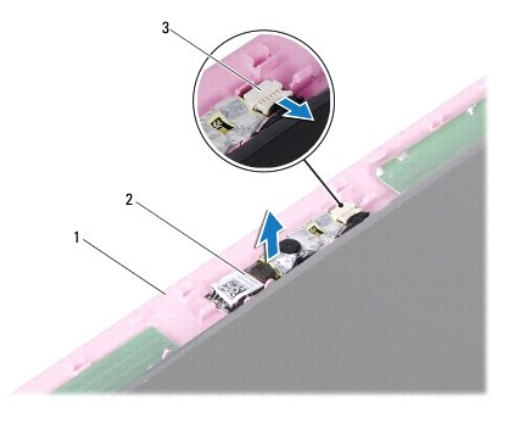

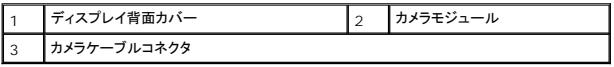

#### <span id="page-9-2"></span>カメラの取り付け

- 1. [作業を開始する前にの](file:///C:/data/systems/insM102z/ja/SM/before.htm#wp1438061)手順に従ってください。
- 2. 位置合わせポストを使用して、カメラモジュールをディスプレイ背面カバーに配置します。
- 3. カメラモジュールを押し下げて、ディスプレイ背面カバーに固定します。
- 4. カメラケーブルをカメラモジュール上のコネクタに接続します。
- 5. ディスプレイベゼルを取り付けます[\(ディスプレイベゼルの取り付け](file:///C:/data/systems/insM102z/ja/SM/display.htm#wp1254466)を参照)。
- 6. ディスプレイアセンブリを取り付けます([ディスプレイアセンブリの交換](file:///C:/data/systems/insM102z/ja/SM/display.htm#wp1203403)を参照)。
- 7. パームレストを取り付けます(<u>パームレストの取り付け</u>を参照)。
- 8. <u>[ハードドライブの取り付け](file:///C:/data/systems/insM102z/ja/SM/hdd.htm#wp1207487)[の手順](file:///C:/data/systems/insM102z/ja/SM/hdd.htm#wp1204310) 5</u> から<u>[手順](file:///C:/data/systems/insM102z/ja/SM/hdd.htm#wp1204182) 7</u> の手順に従ってください。
- 9. キーボードを取り付けます(<u>キーボードの交換</u>を参照)。
- 10. バッテリーを取り付けます(<u>バッテリーの交換</u>を参照)。

# 注意:コンピュータの電源を入れる前にすべてのネジを取り付け、コンピュータ内部にネジが残っていないか確認します。コンピュータ内部にネジが残っていると、コンピュータに 損傷を与える恐れがあります。

### <span id="page-11-0"></span>コイン型電池

**Dell Inspiron 1122** サービスマニュアル

- コイン型電池の取り外し
- コイン型電池の取り付け
- 警告:コンピュータ内部の作業を始める前に、お使いのコンピュータに付属しているガイドの安全にお使いいただくための注意事項をお読みください。安全にお使いいただくための ベストプラクティスの追加情報に関しては、規制順守ホームページ **www.dell.com/regulatory\_compliance** をご覧ください。
- 注意:コンピュータシステムの修理は、資格を持っているサービス技術者のみが行ってください。デルが許可していない修理による損傷は、保証できません。
- 注意 :静電気による損傷を避けるため、静電気防止用リストパンドを使用するか、または塗装されていない金属面 (コンピュータの背面にあるコネクタなど) に定期的に触れて、静<br>電気を身体から除去してください。
- △ 注意:コンピュータ内部の作業を始める前に、システム基板への損傷を防ぐため、メインパッテリーを取り外します([バッテリーの取り外しを](file:///C:/data/systems/insM102z/ja/SM/battery.htm#wp1185372)参照)。

#### <span id="page-11-1"></span>コイン型電池の取り外し

- 1. [作業を開始する前にの](file:///C:/data/systems/insM102z/ja/SM/before.htm#wp1438061)手順に従ってください。
- 2. バッテリーを取り外します[\(バッテリーの取り外しを](file:///C:/data/systems/insM102z/ja/SM/battery.htm#wp1185372)参照)。
- 3. キーボードを取り外します [\(キーボードの取り外しを](file:///C:/data/systems/insM102z/ja/SM/keyboard.htm#wp1188497)参照)。
- 4. [ハードドライブの取り外し](file:///C:/data/systems/insM102z/ja/SM/hdd.htm#wp1184863)[の手順](file:///C:/data/systems/insM102z/ja/SM/hdd.htm#wp1200224) 4 から[手順](file:///C:/data/systems/insM102z/ja/SM/hdd.htm#wp1200849) 6 の手順に従ってください。
- 5. パームレストを取り外します([パームレストの取り外しを](file:///C:/data/systems/insM102z/ja/SM/palmrest.htm#wp1051070)参照)。
- 6. プラスチックスクライブを使用してコイン型電池を慎重に持ち上げ、システム基板のバッテリーソケットから取り外します。
- 7. コイン型電池を、バッテリーソケットから取り出します。

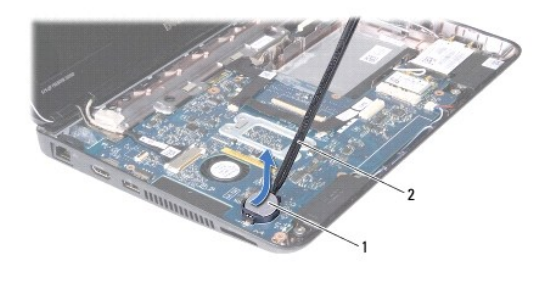

1 コイン型電池 2 プラスチックスクライブ

### <span id="page-11-2"></span>コイン型電池の取り付け

- 1. [作業を開始する前にの](file:///C:/data/systems/insM102z/ja/SM/before.htm#wp1438061)手順に従ってください。
- 2. プラス側を上にして、コイン型電池をシステム基板のバッテリーソケットにはめ込みます。
- 3. パームレストを取り付けます[\(パームレストの取り付けを](file:///C:/data/systems/insM102z/ja/SM/palmrest.htm#wp1051265)参照)。
- 4. [ハードドライブの取り付け](file:///C:/data/systems/insM102z/ja/SM/hdd.htm#wp1207487)[の手順](file:///C:/data/systems/insM102z/ja/SM/hdd.htm#wp1204310) 5 から[手順](file:///C:/data/systems/insM102z/ja/SM/hdd.htm#wp1204182) 7 の手順に従ってください。
- 5. キーボードを取り付けます([キーボードの交換を](file:///C:/data/systems/insM102z/ja/SM/keyboard.htm#wp1196914)参照)。
- 6. バッテリーを取り付けます[\(バッテリーの交換を](file:///C:/data/systems/insM102z/ja/SM/battery.htm#wp1185330)参照)。

注意:コンピュータの電源を入れる前にすべてのネジを取り付け、コンピュータ内部にネジが残っていないか確認します。コンピュータ内部にネジが残っていると、コンピュータに 損傷を与える恐れがあります。

### <span id="page-13-0"></span>プロセッサファンおよびヒートシンクアセンブリ **Dell Inspiron 1122** サービスマニュアル

● プロセッサファンおよびヒートシンクアセンブリの取り外し

- プロセッサファンおよびヒートシンクアセンブリの取り付け
- 警告:コンピュータ内部の作業を始める前に、お使いのコンピュータに付属しているガイドの安全にお使いいただくための注意事項をお読みください。安全にお使いいただくための ベストプラクティスの追加情報に関しては、規制順守ホームページ **www.dell.com/regulatory\_compliance** をご覧ください。
- ▲ 著告:ヒートシンクがまだ熱いときにプロセッサヒートシンクをコンピュータから取り外す場合は、プロセッサヒートシンクの金属ハウジングに触れないでください。

注意:コンピュータシステムの修理は、資格を持っているサービス技術者のみが行ってください。デルが許可していない修理による損傷は、保証できません。

注意 :静電気による損傷を避けるため、静電気防止用リストパンドを使用するか、または塗装されていない金属面 (コンピュータの背面にあるコネクタなど) に定期的に触れて、静<br>電気を身体から除去してください。

△ 注意:コンピュータ内部の作業を始める前に、システム基板への損傷を防ぐため、メインパッテリーを取り外します([バッテリーの取り外しを](file:///C:/data/systems/insM102z/ja/SM/battery.htm#wp1185372)参照)。

### <span id="page-13-1"></span>プロセッサファンおよびヒートシンクアセンブリの取り外し

- 1. [作業を開始する前にの](file:///C:/data/systems/insM102z/ja/SM/before.htm#wp1438061)手順に従ってください。
- 2. システム基板を取り外します[\(システム基板の取り外しを](file:///C:/data/systems/insM102z/ja/SM/sysboard.htm#wp1037428)参照)。
- 3. ファンケーブルをシステム基板上のコネクタから外します。
- 4. プロセッサヒートシンクをシステム基板に固定している 4 本の拘束ネジを、拘束ネジの横に表示されている順番に従って緩めます。

メモ:ヒートシンクの外観は、コンピュータモデルによって異なることがあります。

5. プロセッサヒートシンクをシステム基板から取り外します。

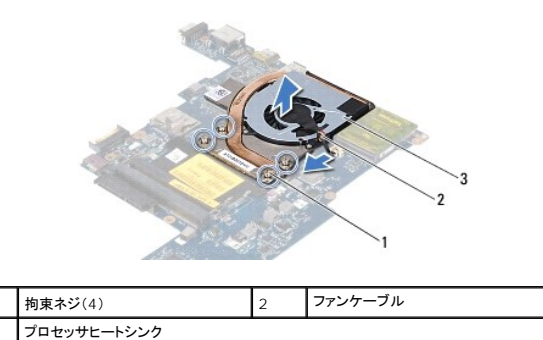

### <span id="page-13-2"></span>プロセッサファンおよびヒートシンクアセンブリの取り付け

メモ:元のプロセッサおよびヒートシンクを共に再び取り付ける場合は、元のサーマルパッドを使用できます。プロセッサまたはプロセッサヒートシンクのいずれかを取り付ける場合は、熱伝導性を 確実にするために、キット内のサーマルパッドを使用します。

■ メモ:本手順では、プロセッサヒートシンクが事前に取り外され、取り付けを行う準備が整っていることを前提とします。

- 1. [作業を開始する前にの](file:///C:/data/systems/insM102z/ja/SM/before.htm#wp1438061)手順に従ってください。
- 2. プロセッサヒートシンクの4本の拘束ネジをシステム基板のネジ穴に合わせ、拘束ネジの横に表示されている順番に従ってネジを締めます。
- 3. ファンケーブルをシステム基板上のコネクタに接続します。
- 4. システム基板を取り付けます[\(システム基板の取り付け](file:///C:/data/systems/insM102z/ja/SM/sysboard.htm#wp1050884)を参照)。

注意:コンピュータの電源を入れる前にすべてのネジを取り付け、コンピュータ内部にネジが残っていないか確認します。コンピュータ内部にネジが残っていると、コンピュータに 損傷を与える恐れがあります。

<span id="page-15-0"></span>ディスプレイ **Dell Inspiron 1122** サービスマニュアル

● ディスプレイアセンブリ

● ディスプレイベゼル

● ディスプレイパネル

● ディスプレイパネルブラケット

- 警告:コンピュータ内部の作業を始める前に、お使いのコンピュータに付属しているガイドの安全にお使いいただくための注意事項をお読みください。安全にお使いいただくための ベストプラクティスの追加情報に関しては、規制順守ホームページ **www.dell.com/regulatory\_compliance** をご覧ください。
- 注意:コンピュータシステムの修理は、資格を持っているサービス技術者のみが行ってください。デルが許可していない修理による損傷は、保証できません。 Δ
- 注意 :静電気による損傷を避けるため、静電気防止用リストパンドを使用するか、または塗装されていない金属面 (コンピュータの背面にあるコネクタなど) に定期的に触れて、静<br>電気を身体から除去してください。
- $\bigwedge$  注意:コンピュータ内部の作業を始める前に、システム基板への損傷を防ぐため、メインパッテリーを取り外します(パッテリーの取り外しを参照)。

### <span id="page-15-1"></span>ディスプレイアセンブリ

#### <span id="page-15-2"></span>ディスプレイアセンブリの取り外し

- 1. [作業を開始する前にの](file:///C:/data/systems/insM102z/ja/SM/before.htm#wp1438061)手順に従ってください。
- 2. バッテリーを取り外します[\(バッテリーの取り外しを](file:///C:/data/systems/insM102z/ja/SM/battery.htm#wp1185372)参照)。
- 3. キーボードを取り外します [\(キーボードの取り外しを](file:///C:/data/systems/insM102z/ja/SM/keyboard.htm#wp1188497)参照)。
- 4. [ハードドライブの取り外し](file:///C:/data/systems/insM102z/ja/SM/hdd.htm#wp1184863)の手順4 から手順6の手順に従ってください。
- 5. パームレストを取り外します ([パームレストの取り外しを](file:///C:/data/systems/insM102z/ja/SM/palmrest.htm#wp1051070)参照)。
- 6. ミニカードからミニカードアンテナケーブルを外します。
- 7. ミニカードのアンテナケーブルの配線方法を控えておき、アンテナケーブルを慎重に配線ガイドから取り外します。
- 8. ディスプレイケーブルをシステム基板のコネクタから取り外します。

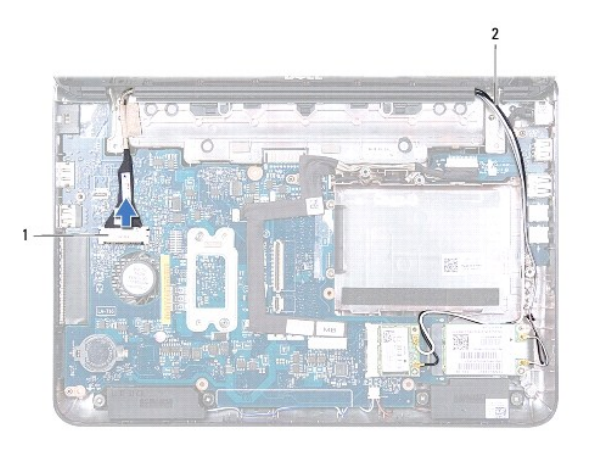

|1 | ディスプレイケーブルコネクタ | 2 | ミニカードアンテナケーブル

9. ディスプレイアセンブリをコンピュータベースに固定している 2 本のネジ(両側に各 1 本)を取り外します。

10. ディスプレイアセンブリを持ち上げて、コンピュータベースから取り外します。

<span id="page-16-0"></span>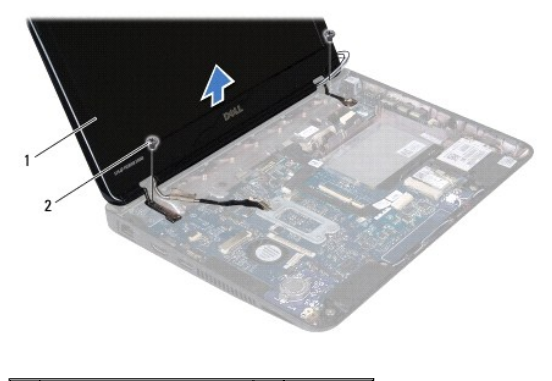

**ディスプレイアセンブリ** 2 ネジ(2)

### <span id="page-16-2"></span>ディスプレイアセンブリの交換

- 1. [作業を開始する前にの](file:///C:/data/systems/insM102z/ja/SM/before.htm#wp1438061)手順に従ってください。
- 2. ディスプレイアセンブリを所定の位置に配置し、ディスプレイアセンブリをコンピュータベースに固定する 2 本のネジ(両側に各 1 本)を取り付けます。
- 3. ディスプレイケーブルをシステム基板のコネクタに接続します。
- 4. ミニカードアンテナケーブルを、コンピュータベースの配線ガイドに通して配線します。
- 5. ミニカードアンテナケーブルをミニカードに接続します。
- 6. パームレストを取り付けます[\(パームレストの取り付けを](file:///C:/data/systems/insM102z/ja/SM/palmrest.htm#wp1051265)参照)。
- 7. [ハードドライブの取り付け](file:///C:/data/systems/insM102z/ja/SM/hdd.htm#wp1207487)[の手順](file:///C:/data/systems/insM102z/ja/SM/hdd.htm#wp1204310) 5 から[手順](file:///C:/data/systems/insM102z/ja/SM/hdd.htm#wp1204182) 7 の手順に従ってください。
- 8. キーボードを取り付けます ([キーボードの交換を](file:///C:/data/systems/insM102z/ja/SM/keyboard.htm#wp1196914)参照)。
- 9. バッテリーを取り付けます [\(バッテリーの交換を](file:///C:/data/systems/insM102z/ja/SM/battery.htm#wp1185330)参照)。

# 注意:コンピュータの電源を入れる前にすべてのネジを取り付け、コンピュータ内部にネジが残っていないか確認します。コンピュータ内部にネジが残っていると、コンピュータに 損傷を与える恐れがあります。

### <span id="page-16-1"></span>ディスプレイベゼル

#### <span id="page-16-3"></span>ディスプレイベゼルの取り外し

- △ 注意:ディスプレイベゼルは非常に壊れやすい部品です。ベゼルへの損傷を防ぐため、取り外しには注意してください。
- 1. <u>作業を開始する前に</u>の手順に従ってください。
- 2. ディスプレイアセンブリを取り外します([ディスプレイアセンブリの取り外しを](#page-15-2)参照)。
- 3. ディスプレイベゼルのネジを保護している 2 つのゴム製パッドを取り外します。
- 4. ディスプレイベゼルをディスプレイ背面カバーに固定している 2 本のネジを取り外します。
- 5. 指先を使ってディスプレイベゼルの内側の端を慎重に持ち上げ、ディスプレイ背面カバーから取り外します。

<span id="page-17-0"></span>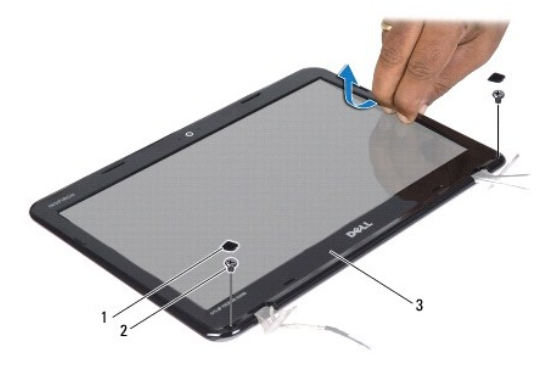

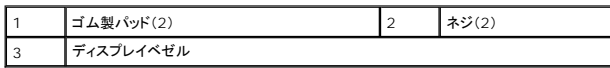

### <span id="page-17-2"></span>ディスプレイベゼルの取り付け

- 1. [作業を開始する前にの](file:///C:/data/systems/insM102z/ja/SM/before.htm#wp1438061)手順に従ってください。
- 2. ディスプレイベゼルをディスプレイ背面カバー上に配置して、所定の位置に慎重にはめ込みます。
- 3. ディスプレイベゼルをディスプレイ背面カバーに固定する 2 本のネジを取り付けます。
- 4. ディスプレイベゼルのネジを保護するゴム製パッドを取り付けます。
- 5. ディスプレイアセンブリを取り付けます([ディスプレイアセンブリの交換](#page-16-2)を参照)。
- 注意:コンピュータの電源を入れる前にすべてのネジを取り付け、コンピュータ内部にネジが残っていないか確認します。コンピュータ内部にネジが残っていると、コンピュータに 損傷を与える恐れがあります。

### <span id="page-17-1"></span>ディスプレイパネル

### <span id="page-17-3"></span>ディスプレイパネルの取り外し

- 1. <u>作業を開始する前に</u>の手順に従ってください。
- 2. ディスプレイアセンブリを取り外します([ディスプレイアセンブリの取り外しを](#page-15-2)参照)。
- 3. ディスプレイベゼルを取り外します[\(ディスプレイベゼルの取り外し](#page-16-3)を参照)。
- 4. ディスプレイパネルをディスプレイ背面カバーに固定している 4 本のネジを取り外します。
- 5. カメラケーブルをカメラモジュール上のコネクタから取り外します。

<span id="page-18-1"></span>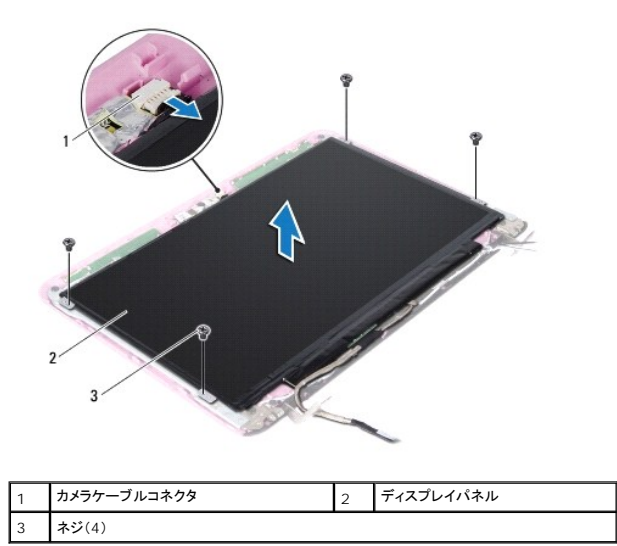

6. ディスプレイパネルをディスプレイ背面カバーから持ち上げて外します。

- 7. ディスプレイパネルを裏返しにして、清潔な場所に置きます。
- 8. ディスプレイケーブルを保護しているテープをはがし、ディスプレイケーブルを持ち上げて、ディスプレイパネルの背面から外します。
- 9. ディスプレイケーブルをディスプレイケーブルコネクタに固定しているテープを持ち上げ、ディスプレイケーブルを取り外します。

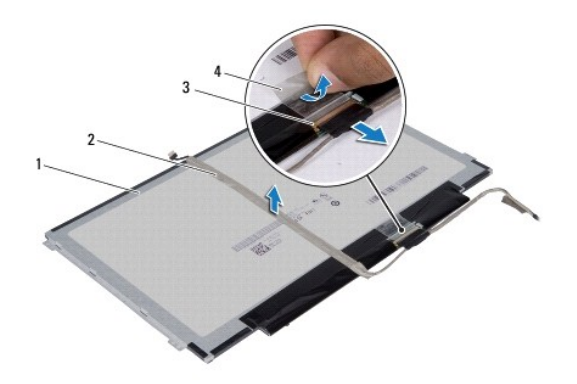

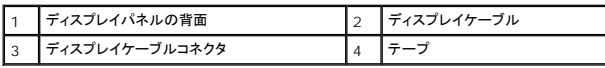

### <span id="page-18-0"></span>ディスプレイパネルの取り付け

- 1. <u>作業を開始する前に</u>の手順に従ってください。
- 2. ディスプレイケーブルをディスプレイケーブルコネクタに接続し、テープで固定します。
- 3. ディスプレイケーブルをディスプレイパネルの背面に配置し、テープで固定します。
- 4. ディスプレイパネルを表に返し、ディスプレイ背面カバーの上に置きます。
- 5. カメラケーブルをカメラモジュール上のコネクタに接続します。
- 6. ディスプレイパネルをディスプレイ背面カバーに固定する 4 本のネジを取り付けます。
- 7. ディスプレイベゼルを取り付けます[\(ディスプレイベゼルの取り付け](#page-17-2)を参照)。
- 8. ディスプレイアセンブリを取り付けます([ディスプレイアセンブリの交換](#page-16-2)を参照)。

注意:コンピュータの電源を入れる前にすべてのネジを取り付け、コンピュータ内部にネジが残っていないか確認します。コンピュータ内部にネジが残っていると、コンピュータに 損傷を与える恐れがあります。

### <span id="page-19-0"></span>ディスプレイパネルブラケット

### ディスプレイパネルブラケットの取り外し

- 1. [作業を開始する前にの](file:///C:/data/systems/insM102z/ja/SM/before.htm#wp1438061)手順に従ってください。
- 2. ディスプレイアセンブリを取り外します([ディスプレイアセンブリの取り外しを](#page-15-2)参照)。
- 3. ディスプレイベゼルを取り外します[\(ディスプレイベゼルの取り外し](#page-16-3)を参照)。
- 4. ディスプレイパネルを取り外します[\(ディスプレイパネルの取り外し](#page-17-3)を参照)。
- 5. ディスプレイパネルブラケットネジを保護しているアルミテープを慎重にはがします。
- 6. ディスプレイパネルブラケットをディスプレイ背面カバーに固定している 4 本のネジを取り外します。
- 7. ディスプレイパネルブラケットを持ち上げて、ディスプレイ背面カバーから外します。

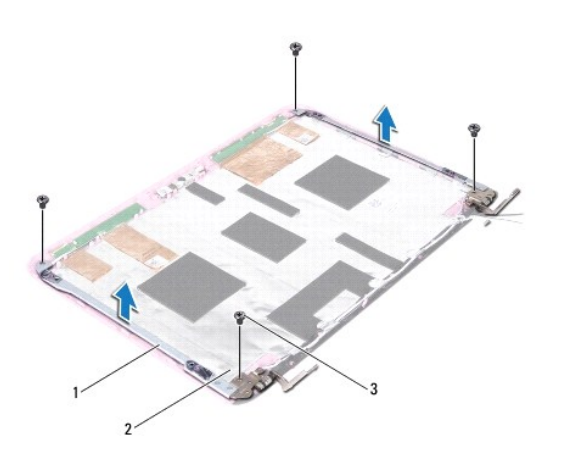

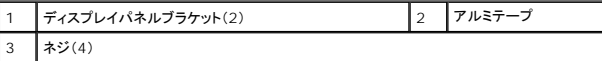

### ディスプレイパネルブラケットの取り付け

- 1. [作業を開始する前にの](file:///C:/data/systems/insM102z/ja/SM/before.htm#wp1438061)手順に従ってください。
- 2. ディスプレイパネルブラケットをディスプレイ背面カバー上に配置します。
- 3. ディスプレイパネルブラケットをディスプレイ背面カバーに固定する 4 本のネジを取り付けます。
- 4. ディスプレイパネルブラケットネジにアルミテープを貼り付けます。
- 5. ディスプレイパネルを取り付けます[\(ディスプレイパネルの取り付け](#page-18-0)を参照)。
- 6. ディスプレイベゼルを取り付けます[\(ディスプレイベゼルの取り付け](#page-17-2)を参照)。

7. ディスプレイアセンブリを取り付けます(<u>[ディスプレイアセンブリの交換](#page-16-2)</u>を参照)。

注意:コンピュータの電源を入れる前にすべてのネジを取り付け、コンピュータ内部にネジが残っていないか確認します。コンピュータ内部にネジが残っていると、コンピュータに 損傷を与える恐れがあります。

### <span id="page-21-0"></span>ハードドライブ

**Dell Inspiron 1122** サービスマニュアル

- ハードドライブの取り外し
- ハードドライブの取り付け
- 警告:コンピュータ内部の作業を始める前に、お使いのコンピュータに付属しているガイドの安全にお使いいただくための注意事項をお読みください。安全にお使いいただくための ベストプラクティスの追加情報に関しては、規制順守ホームページ **www.dell.com/regulatory\_compliance** をご覧ください。
- ▲ 警告:ハードドライブが高温の状態でドライブをコンピュータから取り外す場合、ハードドライブの金属製ハウジングには触れないでください。
- 注意:コンピュータシステムの修理は、資格を持っているサービス技術者のみが行ってください。デルが許可していない修理による損傷は、保証できません。
- 注意 :静電気による損傷を避けるため、静電気防止用リストパンドを使用するか、または塗装されていない金属面 (コンピュータの背面にあるコネクタなど) に定期的に触れて、静<br>電気を身体から除去してください。
- 注意 :データロスを防ぐため、ハードドライブを取り外す前に必ずコンピュータの電源を切ってください(<u>コンピュータの電源を切る</u>を参照) 。コンピュータの電源が入っている状態 、<br>またはスリープ状態のときに、ハードドライブを取り外さないでください。
- △ 注意:コンピュータ内部の作業を始める前に、システム基板への損傷を防ぐため、メインパッテリーを取り外します(<u>パッテリーの取り外し</u>を参照)。
- △ 注意:ハードドライブはたいへん壊れやすい部品です。ハードドライブの取り扱いには注意してください。
- メモ:デルではデル製品以外のハードドライブに対する互換性の保証およびサポートの提供は行っておりません。
- ■メモ:デル製品以外のハードドライブを取り付ける場合は、オペレーティングシステム、ドライバ、およびユーティリティを新しいハードドライブにインストールする必要があります。

### <span id="page-21-1"></span>ハードドライブの取り外し

- 1. 作業を開始する前にの手順に従ってください。
- 2. バッテリーを取り外します[\(バッテリーの取り外しを](file:///C:/data/systems/insM102z/ja/SM/battery.htm#wp1185372)参照)。
- 3. キーボードを取り外します [\(キーボードの取り外しを](file:///C:/data/systems/insM102z/ja/SM/keyboard.htm#wp1188497)参照)。
- 4. ハードドライブアセンブリをコンピュータベースに固定している 2 本のネジを外します。
- 5. プルタブを使用してハードドライブアセンブリを横にスライドさせて、システム基板上のコネクタから外します。
- 注意:ハードドライブをコンピュータに取り付けていないときは、保護用静電気防止パッケージに保管します(コンピュータに同梱の、「安全にお使いいただくために」の「静電気障<br>害への対処」を参照)。
- 6. ハードドライブアセンブリを持ち上げて、コンピュータベースから取り出します。

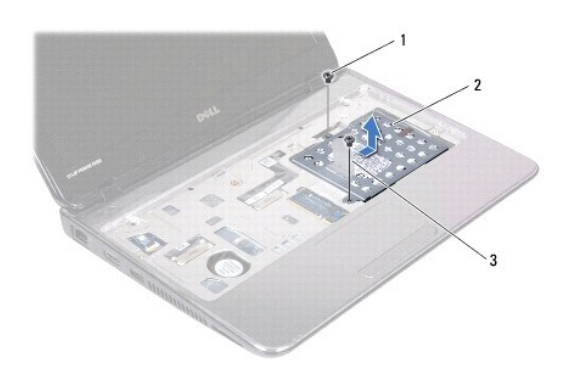

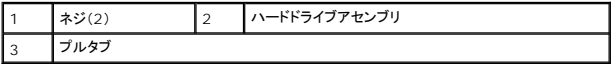

7. ハードドライブブラケットをハードドライブに固定している 4 本のネジを外します。

8. ハードドライブブラケットを持ち上げてハードドライブから取り外します。

<span id="page-22-0"></span>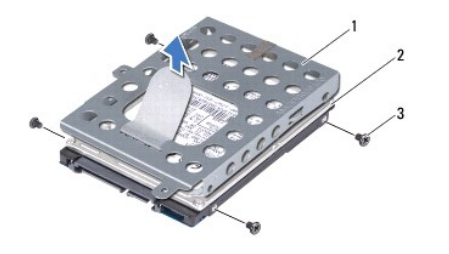

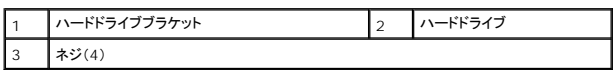

### <span id="page-22-1"></span>ハードドライブの取り付け

- 1. <u>作業を開始する前に</u>の手順に従ってください。
- 2. 新しいハードドライブをパッケージから取り出します。<br>- ハードドライブを保管するためや配送のために、梱包を保管しておいてください。
- 3. ハードドライブをハードドライブブラケットにセットします。
- 4. ハードドライブブラケットをハードドライブに固定する 4 本のネジを取り付けます。
- 5. ハードドライブアセンブリをコンピュータベースにセットします。
- 6. プルタブを使って、ハードドライブアセンブリをシステム基板のコネクタにスライドさせます。
- 7. ハードドライブアセンブリをコンピュータベースに固定する 2 本のネジを取り付けます。
- 8. キーボードを取り付けます ([キーボードの交換を](file:///C:/data/systems/insM102z/ja/SM/keyboard.htm#wp1196914)参照)。
- 9. バッテリーを取り付けます[\(バッテリーの交換を](file:///C:/data/systems/insM102z/ja/SM/battery.htm#wp1185330)参照)。
- 注意:コンピュータの電源を入れる前にすべてのネジを取り付け、コンピュータ内部にネジが残っていないか確認します。コンピュータ内部にネジが残っていると、コンピュータに 損傷を与える恐れがあります。
- 10. 必要に応じて、お使いのコンピュータ用のオペレーティングシステムをインストールします。『セットアップガイド』の「オペレーティングシステムのリストア」を参照してください。
- 11. 必要に応じて、お使いのコンピュータ用のドライバとユーティリティをインストールします。

<span id="page-23-0"></span>ミドルカバー **Dell Inspiron 1122** サービスマニュアル

● ミドルカバーの取り外し

- ミドルカバーの取り付け
- 警告:コンピュータ内部の作業を始める前に、お使いのコンピュータに付属しているガイドの安全にお使いいただくための注意事項をお読みください。安全にお使いいただくための ベストプラクティスの追加情報に関しては、規制順守ホームページ **www.dell.com/regulatory\_compliance** をご覧ください。
- 注意 :静電気による損傷を避けるため、静電気防止用リストパンドを使用するか、または塗装されていない金属面 (コンピュータの背面にあるコネクタなど) に定期的に触れて、静<br>電気を身体から除去してください。
- △ 注意:コンピュータシステムの修理は、資格を持っているサービス技術者のみが行ってください。デルが許可していない修理による損傷は、保証できません。
- △ 注意:コンピュータ内部の作業を始める前に、システム基板への損傷を防ぐため、メインパッテリーを取り外します(<u>パッテリーの取り外し</u>を参照)。

### <span id="page-23-1"></span>ミドルカバーの取り外し

- 1. [作業を開始する前にの](file:///C:/data/systems/insM102z/ja/SM/before.htm#wp1438061)手順に従ってください。
- 2. バッテリーを取り外します [\(バッテリーの取り外しを](file:///C:/data/systems/insM102z/ja/SM/battery.htm#wp1185372)参照)。
- 3. キーボードを取り外します (<u>キーボードの取り外し</u>を参照)。
- 4. [ハードドライブの取り外し](file:///C:/data/systems/insM102z/ja/SM/hdd.htm#wp1184863)[の手順](file:///C:/data/systems/insM102z/ja/SM/hdd.htm#wp1200224) 4 から[手順](file:///C:/data/systems/insM102z/ja/SM/hdd.htm#wp1200849) 6 の手順に従ってください。
- 5. パームレストを取り外します([パームレストの取り外しを](file:///C:/data/systems/insM102z/ja/SM/palmrest.htm#wp1051070)参照)。
- 6. ディスプレイアセンブリを取り外します([ディスプレイアセンブリの取り外しを](file:///C:/data/systems/insM102z/ja/SM/display.htm#wp1214210)参照)。
- 7. ミドルカバーをコンピュータベースに固定している 2 本のネジを外します。

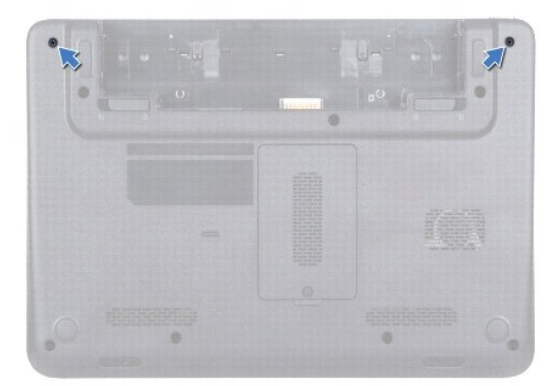

- 8. コンピュータを裏返します。
- 9. ミドルカバーを慎重に外して、コンピュータベースから取り外します。

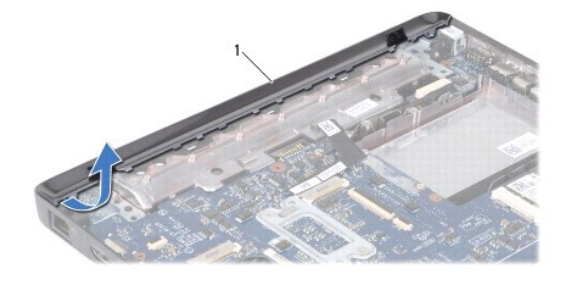

### <span id="page-24-1"></span><span id="page-24-0"></span>ミドルカバーの取り付け

- 1. [作業を開始する前にの](file:///C:/data/systems/insM102z/ja/SM/before.htm#wp1438061)手順に従ってください。
- 2. ミドルカバーのタブをコンピュータベースのスロットに合わせて、ミドルカバーを所定の位置にカチッとはめ込みます。
- 3. コンピュータを裏返します。
- 4. ミドルカバーをコンピュータベースに固定する 2 本のネジを取り付けます。
- 5. ディスプレイアセンブリを取り付けます([ディスプレイアセンブリの交換](file:///C:/data/systems/insM102z/ja/SM/display.htm#wp1203403)を参照)。

 $\mathcal{L}^{\text{max}}_{\text{max}}$  , where  $\mathcal{L}^{\text{max}}_{\text{max}}$ 

- 6. パームレストを取り付けます[\(パームレストの取り付けを](file:///C:/data/systems/insM102z/ja/SM/palmrest.htm#wp1051265)参照)。
- 7. [ハードドライブの取り付け](file:///C:/data/systems/insM102z/ja/SM/hdd.htm#wp1207487)[の手順](file:///C:/data/systems/insM102z/ja/SM/hdd.htm#wp1204310) 5 から[手順](file:///C:/data/systems/insM102z/ja/SM/hdd.htm#wp1204182) 7 の手順に従ってください。
- 8. キーボードを取り付けます(<u>キーボードの交換</u>を参照)。
- 9. バッテリーを取り付けます(<u>バッテリーの交換</u>を参照)。

# 注意:コンピュータの電源を入れる前にすべてのネジを取り付け、コンピュータ内部にネジが残っていないか確認します。コンピュータ内部にネジが残っていると、コンピュータに 損傷を与える恐れがあります。

### <span id="page-25-0"></span>キーボード

**Dell Inspiron 1122** サービスマニュアル

- キーボードの取り外し
- キーボードの交換
- 警告:コンピュータ内部の作業を始める前に、お使いのコンピュータに付属しているガイドの安全にお使いいただくための注意事項をお読みください。安全にお使いいただくための ベストプラクティスの追加情報に関しては、規制順守ホームページ **www.dell.com/regulatory\_compliance** をご覧ください。
- △ 注意:コンピュータシステムの修理は、資格を持っているサービス技術者のみが行ってください。デルが許可していない修理による損傷は、保証できません。
- 注意 :静電気による損傷を避けるため、静電気防止用リストパンドを使用するか、または塗装されていない金属面 (コンピュータの背面にあるコネクタなど) に定期的に触れて、静<br>電気を身体から除去してください。
- △ 注意:コンピュータ内部の作業を始める前に、システム基板への損傷を防ぐため、メインパッテリーを取り外します(<u>パッテリーの取り外し</u>を参照)。

### <span id="page-25-1"></span>キーボードの取り外し

- 1. [作業を開始する前にの](file:///C:/data/systems/insM102z/ja/SM/before.htm#wp1438061)手順に従ってください。
- 2. バッテリーを取り外します [\(バッテリーの取り外しを](file:///C:/data/systems/insM102z/ja/SM/battery.htm#wp1185372)参照)。
- 3. キーボードをコンピュータベースに固定している 3 本のネジを外します。

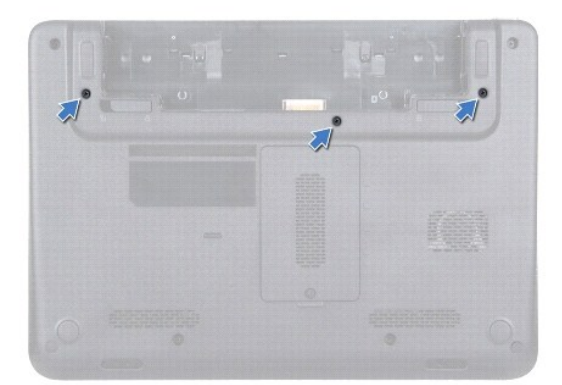

4. コンピュータを表に返し、ディスプレイを可能な限り開きます。

注意:キーボード上のキーキャップは壊れやすく、外れやすく、また取り付けに時間がかかります。キーボードの取り外しや取り扱いには注意してください。 △ 注意:キーボードの取り外しや取り扱いには特に注意してください。キーボードを乱暴に扱うと、ディスプレイパネルに傷が付く場合があります

5. キーボードとパームレストの間にあるプラスチックスクライブをスライドさせて、キーボードを持ち上げ、パームレストのタブから外します。

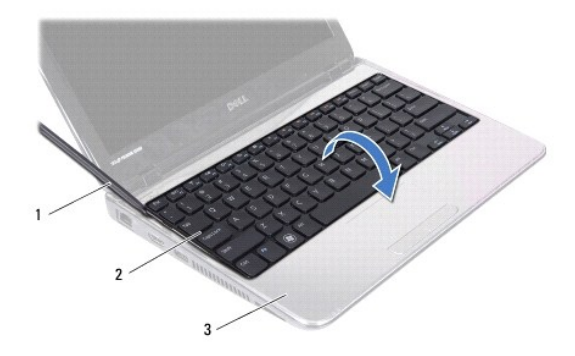

<span id="page-26-0"></span>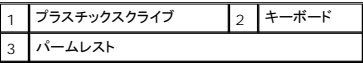

- 6. キーボードをそっと持ち上げて、キーボードタブをスライドさせてパームレストのスロットから取り外します。
- 7. キーボードを裏返して、パームレストに配置します。
- 8. コネクタラッチを持ち上げて、キーボードケーブルをシステム基板のコネクタから外します。
- 9. パームレストからキーボードを持ち上げながら、取り外します。

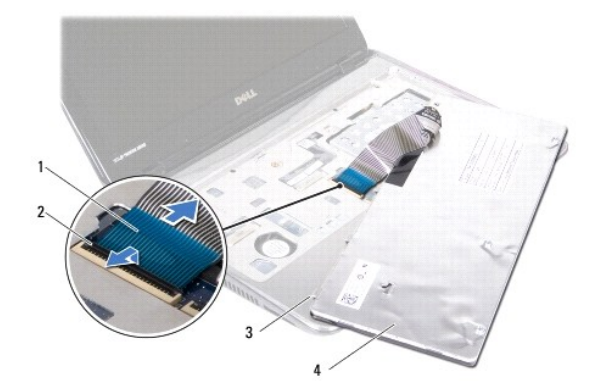

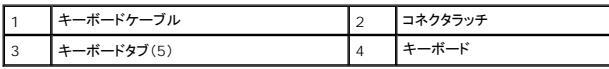

### <span id="page-26-1"></span>キーボードの交換

- 1. [作業を開始する前にの](file:///C:/data/systems/insM102z/ja/SM/before.htm#wp1438061)手順に従ってください。
- 2. キーボードケーブルをシステム基板のコネクタに差し込み、コネクタラッチを押し下げてキーボードケーブルを固定します。
- 3. キーボードの下部のタブをパームレストのスロットに合わせて、キーボードを下げて所定の位置に配置します。
- 4. キーボードの縁を注意深く押して、キーボードをパームレストのタブの下に固定します。
- 5. ディスプレイを閉じて、コンピュータを裏返します。
- 6. キーボードをコンピュータベースに固定する 3 本のネジを取り付けます。
- 7. バッテリーを取り付けます[\(バッテリーの交換を](file:///C:/data/systems/insM102z/ja/SM/battery.htm#wp1185330)参照)。

# 注意:コンピュータの電源を入れる前にすべてのネジを取り付け、コンピュータ内部にネジが残っていないか確認します。コンピュータ内部にネジが残っていると、コンピュータに 損傷を与える恐れがあります。

#### <span id="page-27-0"></span>メモリモジュール **Dell Inspiron 1122** サービスマニュアル

**● メモリモジュールの取り外し** 

● メモリモジュールの取り付け

警告:コンピュータ内部の作業を始める前に、お使いのコンピュータに付属しているガイドの安全にお使いいただくための注意事項をお読みください。安全にお使いいただくための ベストプラクティスの追加情報に関しては、規制順守ホームページ **www.dell.com/regulatory\_compliance** をご覧ください。

注意:コンピュータシステムの修理は、資格を持っているサービス技術者のみが行ってください。デルが許可していない修理による損傷は、保証できません。

注意 :静電気による損傷を避けるため、静電気防止用リストパンドを使用するか、または塗装されていない金属面 (コンピュータの背面にあるコネクタなど) に定期的に触れて、静<br>電気を身体から除去してください。

△ 注意:コンピュータ内部の作業を始める前に、システム基板への損傷を防ぐため、メインパッテリーを取り外します([バッテリーの取り外しを](file:///C:/data/systems/insM102z/ja/SM/battery.htm#wp1185372)参照)。

システム基板にメモリモジュールを取り付けると、コンピュータのメモリ容量を増やすことができます。お使いのコンピュータでサポートされるメモリに関する情報は、コンピュータに同梱の『セットアップガ イド』にある「仕様」、または **support.dell.com/manuals** を参照してください。

メモ:デルから購入されたメモリモジュールは、お使いのコンピュータの保証対象に含まれます。

お使いのコンピュータには、ユーザーがアクセス可能な 2 つの SODIMM コネクタが装備されています。どちらのソケットにもコンピュータの底面からアクセスできます。

### <span id="page-27-1"></span>メモリモジュールの取り外し

- 1. [作業を開始する前にの](file:///C:/data/systems/insM102z/ja/SM/before.htm#wp1438061)手順に従ってください。
- 2. バッテリーを取り外します[\(バッテリーの取り外しを](file:///C:/data/systems/insM102z/ja/SM/battery.htm#wp1185372)参照)。
- 3. メモリモジュールカバーをコンピュータベースに固定している拘束ネジを緩めます。
- 4. メモリモジュールカバーを持ち上げてコンピュータベースから取り外します。

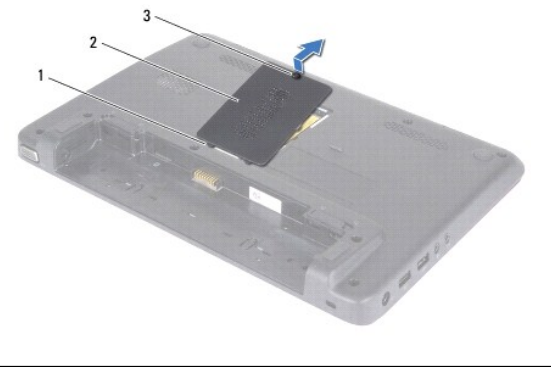

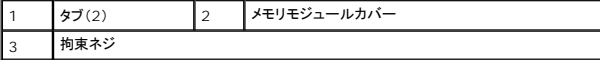

#### △ 注意:メモリモジュールコネクタへの損傷を防ぐため、メモリモジュールの固定クリップを広げる際には道具を使用しないでください。

5. メモリモジュールコネクタの両端にある固定クリップを、メモリモジュールが持ち上がるまで指先で慎重に広げます。

6. メモリモジュールをメモリモジュールコネクタから取り外します。

<span id="page-28-1"></span>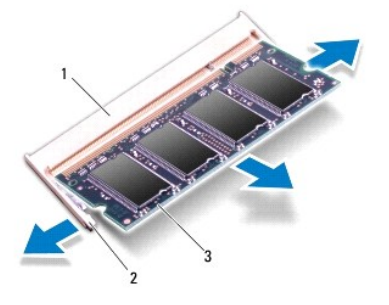

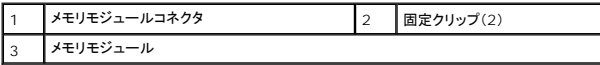

### <span id="page-28-0"></span>メモリモジュールの取り付け

#### 注意:メモリモジュールを **2** 個のコネクタに取り付ける場合は、まず下のコネクタにメモリモジュールを取り付けてから上のコネクタにメモリモジュールを取り付けてください。

- 1. [作業を開始する前にの](file:///C:/data/systems/insM102z/ja/SM/before.htm#wp1438061)手順に従ってください。
- 2. メモリモジュールの切り込みを、メモリモジュールコネクタのタブに合わせます。
- 3. メモリモジュールを 45 度の角度でメモリモジュールコネクタにしっかりと挿入し、メモリモジュールが所定の位置にカチッと収まるまで押し下げます。カチッという感触が得られない場合は、メモ リモジュールを取り外し、再度取り付けてください。
- メモ:メモリモジュールが正しく取り付けられていないと、コンピュータは起動できません。

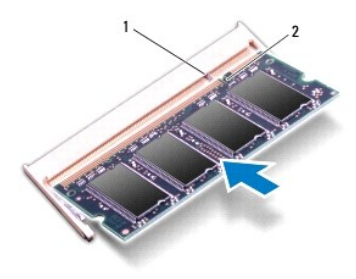

1 タブ 2 切り込み

- 4. メモリモジュールカバーのタブをコンピュータベースのスロットに差し込んで、メモリモジュールカバーを所定の位置に慎重にはめ込みます。
- 5. メモリモジュールカバーをコンピュータベースに固定するネジを締めます。
- 6. バッテリーを取り付けます[\(バッテリーの交換を](file:///C:/data/systems/insM102z/ja/SM/battery.htm#wp1185330)参照)。
- 7. AC アダプタをコンピュータとコンセントに接続します。
- 8. コンピュータの電源を入れます。

コンピュータは起動時に、メモリモジュールを検出してシステム設定情報を自動的にアップデートします。

コンピュータに取り付けられたメモリ容量を確認するには、 スタート <sup>◎ →</sup> コントロールパネル→ システムとセキュリティ→ システムの順にクリックします。

# <span id="page-30-0"></span>ワイヤレスミニカード

**Dell Inspiron 1122** サービスマニュアル

● ミニカードの取り外し

● ミニカードの取り付け

- 警告:コンピュータ内部の作業を始める前に、お使いのコンピュータに付属しているガイドの安全にお使いいただくための注意事項をお読みください。安全にお使いいただくための ベストプラクティスの追加情報に関しては、規制順守ホームページ **www.dell.com/regulatory\_compliance** をご覧ください。
- 注意:コンピュータシステムの修理は、資格を持っているサービス技術者のみが行ってください。デルが許可していない修理による損傷は、保証できません。

注意 :静電気による損傷を避けるため、静電気防止用リストパンドを使用するか、または塗装されていない金属面 (コンピュータの背面にあるコネクタなど) に定期的に触れて、静<br>電気を身体から除去してください。

- $\bigwedge$  注意:コンピュータ内部の作業を始める前に、システム基板への損傷を防ぐため、メインパッテリーを取り外します(パッテリーの取り外しを参照)。
- 注意 :ミニカードをコンピュータに取り付けていないときは、保護用静電気防止パッケージに保管します(コンピュータに同梱の、「安全にお使いいただくために」の「静電気障害へ<br>の対処」を参照)。

■ メモ: デルではデル製品以外のミニカードに対する互換性の保証およびサポートの提供は行っておりません。

コンピュータと一緒にワイヤレスミニカードを注文された場合、カードは既に取り付けられています。

お使いのコンピュータには、フルサイズミニカードスロット 1 個とハーフサイズミニカードスロット 1 個が付いています。

- <sup>l</sup> フルミニカードスロット(1) モバイルブロードバンド、ワイヤレス WAN(WWAN)、GPS、または TV チューナーモジュールをサポート
- <sup>l</sup> ハーフミニカードスロット(1) ワイヤレス LAN(WLAN)、WLAN/Bluetooth コンボ、または Worldwide Interoperability for Microwave Access(WiMax)をサポート

■ メモ:ご購入時のシステム構成によっては、ミニカードスロットにミニカードが取り付けられていない場合があります。

### <span id="page-30-1"></span>ミニカードの取り外し

- 1. [作業を開始する前にの](file:///C:/data/systems/insM102z/ja/SM/before.htm#wp1438061)手順に従ってください。
- 2. バッテリーを取り外します [\(バッテリーの取り外しを](file:///C:/data/systems/insM102z/ja/SM/battery.htm#wp1185372)参照)。
- 3. キーボードを取り外します [\(キーボードの取り外しを](file:///C:/data/systems/insM102z/ja/SM/keyboard.htm#wp1188497)参照)。
- 4. [ハードドライブの取り外し](file:///C:/data/systems/insM102z/ja/SM/hdd.htm#wp1184863)[の手順](file:///C:/data/systems/insM102z/ja/SM/hdd.htm#wp1200224) 4 から[手順](file:///C:/data/systems/insM102z/ja/SM/hdd.htm#wp1200849) 6 の手順に従ってください。
- 5. パームレストを取り外します ([パームレストの取り外しを](file:///C:/data/systems/insM102z/ja/SM/palmrest.htm#wp1051070)参照)。
- 6. アンテナケーブルをミニカードから外します。
- 7. ミニカードをシステム基板に固定しているネジを外します。

メモ:フルミニカードスロットでは、一度にワイヤレス WAN ミニカード 1 個または TV チューナーカード 1 個のいずれかをサポートします。

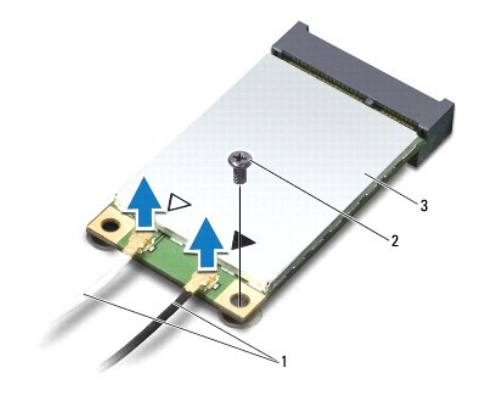

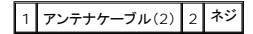

#### <span id="page-31-1"></span>3 ミニカード

8. ミニカードを持ち上げてシステム基板コネクタから外します。

 $\overline{\phantom{a}}$ 

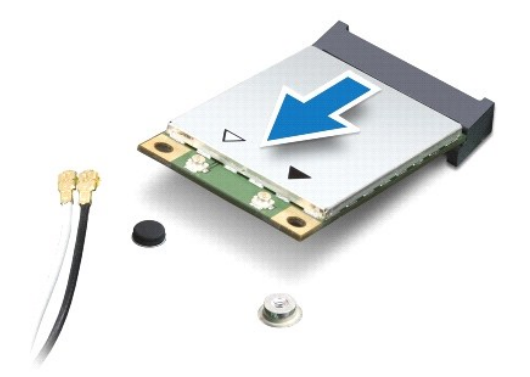

#### <span id="page-31-0"></span>ミニカードの取り付け

- 1. [作業を開始する前にの](file:///C:/data/systems/insM102z/ja/SM/before.htm#wp1438061)手順に従ってください。
- 2. 新しいミニカードをパッケージから取り出します。
- △ 注意:カードを所定の位置に挿入するには、しっかりと均等に力を加えてください。力を加えすぎると、コネクタが損傷する恐れがあります。
- 注意:コネクタは正しく挿入できるよう設計されています。抵抗を感じる場合は、カードとシステム基板のコネクタを確認し、カードを再配置してください。
- △ 注意:ミニカードへの損傷を避けるため、ケーブルをカードの下に置かないでください。
- 3. ミニカードコネクタを、適切なシステム基板コネクタへ 45 度の角度で挿入します。例えば、WLAN カードコネクタには、**WLAN** のラベルが付いています。
- 4. ミニカードのもう一方の端をシステム基板のスロット内に押し下げ、ミニカードをシステム基板に固定するネジを締めます。
- 5. インストールしたミニカードに、適切なアンテナケーブルを接続します。次の表に、お使いのコンピュータが対応しているミニカード用アンテナケーブルの色分けを示します。

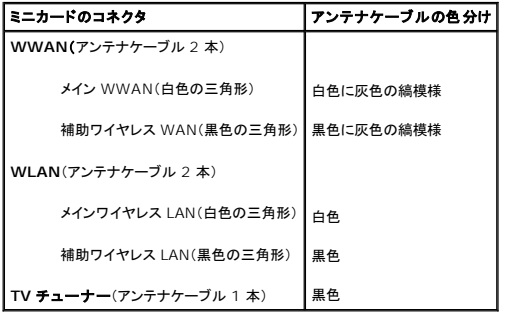

- 6. 保護用透明シートで未使用アンテナケーブルを保護します。
- 7. パームレストを取り付けます[\(パームレストの取り付けを](file:///C:/data/systems/insM102z/ja/SM/palmrest.htm#wp1051265)参照)。
- 8. [ハードドライブの取り付け](file:///C:/data/systems/insM102z/ja/SM/hdd.htm#wp1207487)[の手順](file:///C:/data/systems/insM102z/ja/SM/hdd.htm#wp1204310) 5 から[手順](file:///C:/data/systems/insM102z/ja/SM/hdd.htm#wp1204182) 7 の手順に従ってください。
- 9. キーボードを取り付けます(<u>キーボードの交換</u>を参照)。
- 10. バッテリーを取り付けます[\(バッテリーの交換を](file:///C:/data/systems/insM102z/ja/SM/battery.htm#wp1185330)参照)。
- 11. 必要なドライバおよびユーティリティをコンピュータにインストールします。

■ メモ:デル以外からのワイヤレスミニカードをインストールする場合は、適切なドライバおよびユーティリティをインストールする必要があります。

<span id="page-33-0"></span>パームレスト **Dell Inspiron 1122** サービスマニュアル

● パームレストの取り外し

● パームレストの取り付け

- 警告:コンピュータ内部の作業を始める前に、お使いのコンピュータに付属しているガイドの安全にお使いいただくための注意事項をお読みください。安全にお使いいただくための ベストプラクティスの追加情報に関しては、規制順守ホームページ **www.dell.com/regulatory\_compliance** をご覧ください。
- 注意 :静電気による損傷を避けるため、静電気防止用リストパンドを使用するか、または塗装されていない金属面 (コンピュータの背面にあるコネクタなど) に定期的に触れて、静<br>電気を身体から除去してください。
- 注意:コンピュータシステムの修理は、資格を持っているサービス技術者のみが行ってください。デルが許可していない修理による損傷は、保証できません。
- △ 注意:コンピュータ内部の作業を始める前に、システム基板への損傷を防ぐため、メインパッテリーを取り外します([バッテリーの取り外しを](file:///C:/data/systems/insM102z/ja/SM/battery.htm#wp1185372)参照)。

### <span id="page-33-1"></span>パームレストの取り外し

- 1. [作業を開始する前にの](file:///C:/data/systems/insM102z/ja/SM/before.htm#wp1438061)手順に従ってください。
- 2. バッテリーを取り外します [\(バッテリーの取り外しを](file:///C:/data/systems/insM102z/ja/SM/battery.htm#wp1185372)参照)。
- 3. キーボードを取り外します [\(キーボードの取り外しを](file:///C:/data/systems/insM102z/ja/SM/keyboard.htm#wp1188497)参照)。
- 4. [ハードドライブの取り外し](file:///C:/data/systems/insM102z/ja/SM/hdd.htm#wp1184863)の手順4 から手順6の手順に従ってください。
- 5. ディスプレイを閉じて、コンピュータを裏返します。
- 6. プラスチックスクライブを使用して、コンピュータベースのパームレストネジを覆うゴムキャップ 2 個を外します。
- 7. パームレストをコンピュータベースに固定している 4 本のネジを外します。

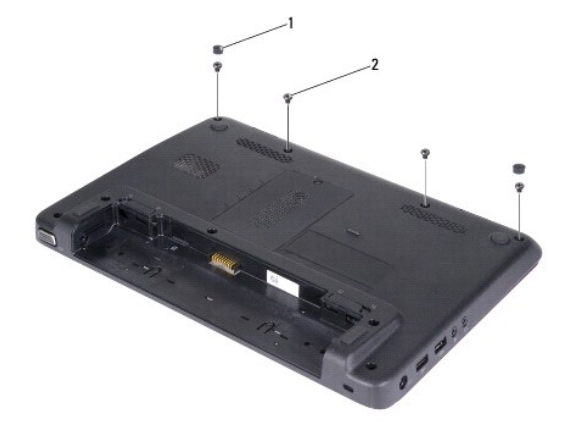

1 ゴムキャップ(2) 2 ネジ(4)

- 8. コンピュータを表に返し、ディスプレイを可能な限り開きます。
- 9. パームレストをコンピュータベースに固定している 3 本のネジを外します。
- 10. コネクタラッチを持ち上げてプルタブを引き、タッチパッドケーブルおよび電源ボタンボードケーブルを、システム基板の各コネクタから外します。

#### △ 注意:パームレストに損傷を与えないよう、慎重にパームレストをコンピュータベースから取り外します。

11. コンピュータベースとパームレスト間にプラスチックスクライブをスライドさせて、パームレストをコンピュータベースから持ち上げて外します。

<span id="page-34-0"></span>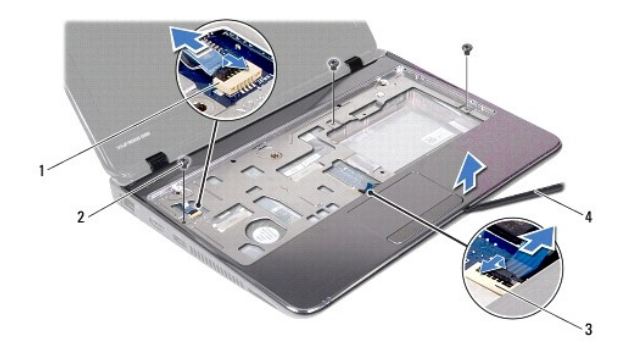

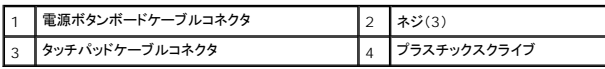

### <span id="page-34-1"></span>パームレストの取り付け

- 1. [作業を開始する前にの](file:///C:/data/systems/insM102z/ja/SM/before.htm#wp1438061)手順に従ってください。
- 2. パームレストをコンピュータベースに合わせて、パームレストを慎重に所定の位置へはめ込みます。
- 3. タッチパッドケーブルおよび電源ボタン基板ケーブルを、システム基板の各コネクタに差し込み、コネクタラッチを押し下げてケーブルを固定します。
- 4. パームレストをコンピュータベースに固定する 3 本のネジを取り付けます。
- 5. [ハードドライブの取り付け](file:///C:/data/systems/insM102z/ja/SM/hdd.htm#wp1207487)[の手順](file:///C:/data/systems/insM102z/ja/SM/hdd.htm#wp1204310) 5 から[手順](file:///C:/data/systems/insM102z/ja/SM/hdd.htm#wp1204182) 7 の手順に従ってください。
- 6. キーボードを取り付けます(<u>キーボードの交換</u>を参照)。
- 7. ディスプレイを閉じて、コンピュータを裏返します。
- 8. パームレストをコンピュータベースに固定する 4 本のネジを締めます。
- 9. コンピュータベースのパームレストネジを覆うゴムキャップ 2 個を取り付けます。
- 10. バッテリーを取り付けます[\(バッテリーの交換を](file:///C:/data/systems/insM102z/ja/SM/battery.htm#wp1185330)参照)。

注意:コンピュータの電源を入れる前にすべてのネジを取り付け、コンピュータ内部にネジが残っていないか確認します。コンピュータ内部にネジが残っていると、コンピュータに 損傷を与える恐れがあります。

### <span id="page-35-0"></span>電源ボタンボード

**Dell Inspiron 1122** サービスマニュアル

- 電源ボタン基板の取り外し
- 電源ボタン基板の取り付け
- 警告:コンピュータ内部の作業を始める前に、お使いのコンピュータに付属しているガイドの安全にお使いいただくための注意事項をお読みください。安全にお使いいただくための ベストプラクティスの追加情報に関しては、規制順守ホームページ **www.dell.com/regulatory\_compliance** をご覧ください。
- 注意:コンピュータシステムの修理は、資格を持っているサービス技術者のみが行ってください。デルが許可していない修理による損傷は、保証できません。
- 注意 :静電気による損傷を避けるため、静電気防止用リストパンドを使用するか、または塗装されていない金属面 (コンピュータの背面にあるコネクタなど) に定期的に触れて、静<br>電気を身体から除去してください。
- △ 注意:コンピュータ内部の作業を始める前に、システム基板への損傷を防ぐため、メインパッテリーを取り外します([バッテリーの取り外しを](file:///C:/data/systems/insM102z/ja/SM/battery.htm#wp1185372)参照)。

### <span id="page-35-1"></span>電源ボタン基板の取り外し

- 1. [作業を開始する前にの](file:///C:/data/systems/insM102z/ja/SM/before.htm#wp1438061)手順に従ってください。
- 2. バッテリーを取り外します [\(バッテリーの取り外しを](file:///C:/data/systems/insM102z/ja/SM/battery.htm#wp1185372)参照)。
- 3. キーボードを取り外します[\(キーボードの取り外しを](file:///C:/data/systems/insM102z/ja/SM/keyboard.htm#wp1188497)参照)。
- 4. [ハードドライブの取り外し](file:///C:/data/systems/insM102z/ja/SM/hdd.htm#wp1184863)の手順4 から手順6の手順に従ってください。
- 5. パームレストを取り外します([パームレストの取り外しを](file:///C:/data/systems/insM102z/ja/SM/palmrest.htm#wp1051070)参照)。
- 6. パームレストを裏返し、電源ボタン基板をパームレストに固定しているネジを外します。
- 7. 電源ボタン基板をパームレストから取り出します。

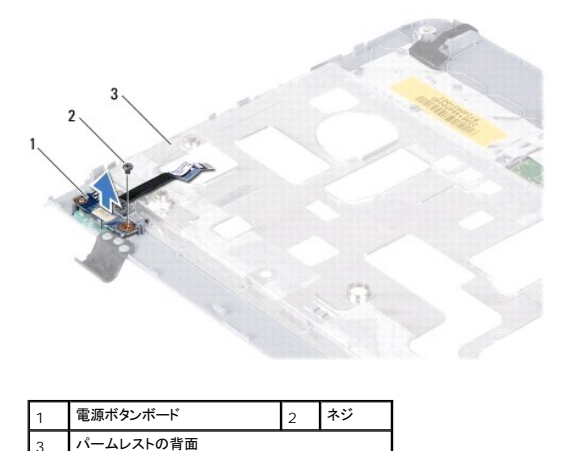

## <span id="page-35-2"></span>電源ボタン基板の取り付け

- 1. [作業を開始する前にの](file:///C:/data/systems/insM102z/ja/SM/before.htm#wp1438061)手順に従ってください。
- 2. 電源ボタン基板のネジ穴とパームレストのネジ穴の位置を合わせます。
- 3. 電源ボタン基板をパームレストに固定するネジを取り付けます。
- 4. パームレストを取り付けます[\(パームレストの取り付けを](file:///C:/data/systems/insM102z/ja/SM/palmrest.htm#wp1051265)参照)。
- 5. [ハードドライブの取り付け](file:///C:/data/systems/insM102z/ja/SM/hdd.htm#wp1207487)[の手順](file:///C:/data/systems/insM102z/ja/SM/hdd.htm#wp1204310) 5 から[手順](file:///C:/data/systems/insM102z/ja/SM/hdd.htm#wp1204182) 7 の手順に従ってください。
- 6. キーボードを取り付けます(<u>キーボードの交換</u>を参照)。
- 7. バッテリーを取り付けます(<u>バッテリーの交換</u>を参照)。

注意:コンピュータの電源を入れる前にすべてのネジを取り付け、コンピュータ内部にネジが残っていないか確認します。コンピュータ内部にネジが残っていると、コンピュータに 損傷を与える恐れがあります。

<span id="page-37-0"></span>スピーカー **Dell Inspiron 1122** サービスマニュアル

● スピーカーの取り外し

● スピーカーの取り付け

- 警告:コンピュータ内部の作業を始める前に、お使いのコンピュータに付属しているガイドの安全にお使いいただくための注意事項をお読みください。安全にお使いいただくための ベストプラクティスの追加情報に関しては、規制順守ホームページ **www.dell.com/regulatory\_compliance** をご覧ください。
- △ 注意:コンピュータシステムの修理は、資格を持っているサービス技術者のみが行ってください。デルが許可していない修理による損傷は、保証できません。

注意 :静電気による損傷を避けるため、静電気防止用リストパンドを使用するか、または塗装されていない金属面 (コンピュータの背面にあるコネクタなど) に定期的に触れて、静<br>電気を身体から除去してください。

 $\bigwedge$  注意:コンピュータ内部の作業を始める前に、システム基板への損傷を防ぐため、メインパッテリーを取り外します(パッテリーの取り外しを参照)。

### <span id="page-37-1"></span>スピーカーの取り外し

- 1. [作業を開始する前にの](file:///C:/data/systems/insM102z/ja/SM/before.htm#wp1438061)手順に従ってください。
- 2. システム基板を取り外します[\(システム基板の取り外しを](file:///C:/data/systems/insM102z/ja/SM/sysboard.htm#wp1037428)参照)。
- 3. スピーカーをコンピュータベースに固定している 4 本のネジ(各スピーカーに 2 本ずつ)を外します。
- 4. スピーカーを持ち上げて、コンピュータから外します。

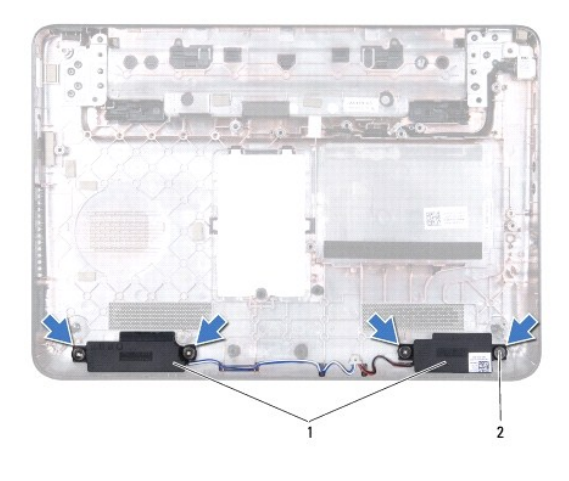

|スピーカー(2) ||2 || ネジ(4)

### <span id="page-37-2"></span>スピーカーの取り付け

- 1. [作業を開始する前にの](file:///C:/data/systems/insM102z/ja/SM/before.htm#wp1438061)手順に従ってください。
- 2. スピーカーをコンピュータベースにセットします。
- 3. スピーカーをコンピュータベースに固定する 4 本のネジ(各スピーカーに 2 本ずつ)を取り付けます。
- 4. システム基板を取り付けます[\(システム基板の取り付け](file:///C:/data/systems/insM102z/ja/SM/sysboard.htm#wp1050884)を参照)。

# 注意:コンピュータの電源を入れる前にすべてのネジを取り付け、コンピュータ内部にネジが残っていないか確認します。コンピュータ内部にネジが残っていると、コンピュータに 損傷を与える恐れがあります。

### <span id="page-38-0"></span>システム基板

**Dell Inspiron 1122** サービスマニュアル

- システム基板の取り外し
- システム基板の取り付け
- 警告:コンピュータ内部の作業を始める前に、お使いのコンピュータに付属しているガイドの安全にお使いいただくための注意事項をお読みください。安全にお使いいただくための ベストプラクティスの追加情報に関しては、規制順守ホームページ **www.dell.com/regulatory\_compliance** をご覧ください。
- 注意:コンピュータシステムの修理は、資格を持っているサービス技術者のみが行ってください。デルが許可していない修理による損傷は、保証できません。
- 注意 :静電気による損傷を避けるため、静電気防止用リストパンドを使用するか、または塗装されていない金属面 (コンピュータの背面にあるコネクタなど) に定期的に触れて、静<br>電気を身体から除去してください。
- △ 注意:コンピュータ内部の作業を始める前に、システム基板への損傷を防ぐため、メインパッテリーを取り外します([バッテリーの取り外しを](file:///C:/data/systems/insM102z/ja/SM/battery.htm#wp1185372)参照)。

### <span id="page-38-1"></span>システム基板の取り外し

- 1. [作業を開始する前にの](file:///C:/data/systems/insM102z/ja/SM/before.htm#wp1438061)手順に従ってください。
- 2. バッテリーを取り外します[\(バッテリーの取り外しを](file:///C:/data/systems/insM102z/ja/SM/battery.htm#wp1185372)参照)。
- 3. メモリモジュールを取り外します ([メモリモジュールの取り外し](file:///C:/data/systems/insM102z/ja/SM/memory.htm#wp1186694)を参照)。
- 4. キーボードを取り外します [\(キーボードの取り外しを](file:///C:/data/systems/insM102z/ja/SM/keyboard.htm#wp1188497)参照)。
- 5. [ハードドライブの取り外し](file:///C:/data/systems/insM102z/ja/SM/hdd.htm#wp1184863)[の手順](file:///C:/data/systems/insM102z/ja/SM/hdd.htm#wp1200224) 4 から[手順](file:///C:/data/systems/insM102z/ja/SM/hdd.htm#wp1200849) 6 の手順に従ってください。
- 6. パームレストを取り外します([パームレストの取り外しを](file:///C:/data/systems/insM102z/ja/SM/palmrest.htm#wp1051070)参照)。
- 7. ミニカードを取り外します [\(ミニカードの取り外し](file:///C:/data/systems/insM102z/ja/SM/minicard.htm#wp1186040)を参照)。
- 8. ディスプレイアセンブリを取り外します([ディスプレイアセンブリの取り外しを](file:///C:/data/systems/insM102z/ja/SM/display.htm#wp1214210)参照)。
- 9. ミドルカバーを取り外します[\(ミドルカバーの取り外し](file:///C:/data/systems/insM102z/ja/SM/hingecvr.htm#wp1188834)を参照)。
- 10. システム基板およびオーディオボード上のコネクタからオーディオケーブルを外します。

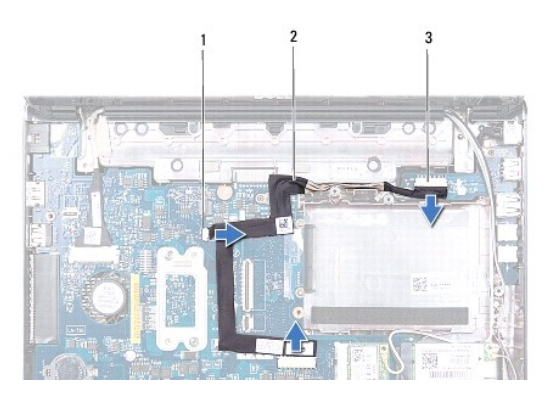

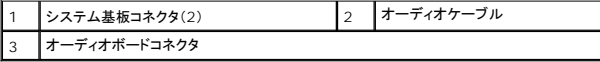

- 11. コイン型電池を取り外します[\(コイン型電池の取り外しを](file:///C:/data/systems/insM102z/ja/SM/coinbatt.htm#wp1187814)参照)。
- 12. システム基板をコンピュータベースに固定しているネジを取り外します。
- 13. スピーカーケーブルをシステム基板のコネクタから外します。
- 14. システム基板を少し持ち上げて、システム基板のコネクタから AC アダプタコネクタケーブルを外します。

<span id="page-39-0"></span>15. システム基板完全を持ち上げて、コンピュータベースから外します。

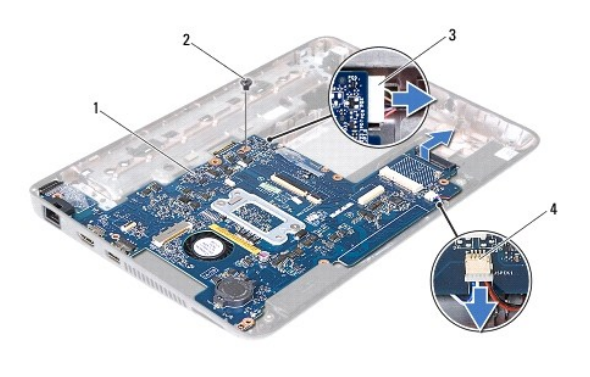

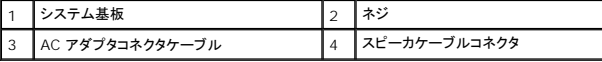

16. システム基板を取り付ける場合は、プロセッサファンおよびヒートシンクアセンブリを取り外します([プロセッサファンおよびヒートシンクアセンブリの取り外しを](file:///C:/data/systems/insM102z/ja/SM/cpucool.htm#wp1119269)参照)。

### <span id="page-39-1"></span>システム基板の取り付け

- 1. [作業を開始する前にの](file:///C:/data/systems/insM102z/ja/SM/before.htm#wp1438061)手順に従ってください。
- 2. プロセッサファンおよびヒートシンクアセンブリが取り外されている場合は、取り付けます([プロセッサファンおよびヒートシンクアセンブリの取り付け](file:///C:/data/systems/insM102z/ja/SM/cpucool.htm#wp1133814)を参照)。
- 3. AC アダプタコネクタケーブルをシステム基板のコネクタに接続します。
- 4. システム基板のコネクタをコンピュータベースのスロットに揃え、コンピュータベースの位置決めポストを使用して、システム基板を正しい位置に配置します。
- 5. スピーカーケーブルをシステム基板上のコネクタに接続します。
- 6. システム基板をコンピュータベースに固定するネジを取り付けます。
- 7. コイン型電池を取り付けます ([コイン型電池の取り付けを](file:///C:/data/systems/insM102z/ja/SM/coinbatt.htm#wp1199074)参照)。
- 8. システム基板およびオーディオボード上のコネクタにオーディオケーブルを接続します。
- 9. ミドルカバーを取り付けます[\(ミドルカバーの取り付け](file:///C:/data/systems/insM102z/ja/SM/hingecvr.htm#wp1189306)を参照)。
- 10. ディスプレイアセンブリを取り付けます([ディスプレイアセンブリの交換](file:///C:/data/systems/insM102z/ja/SM/display.htm#wp1203403)を参照)。
- 11. ミニカードを取り付けます[\(ミニカードの取り付け](file:///C:/data/systems/insM102z/ja/SM/minicard.htm#wp1185815)を参照)。
- 12. パームレストを取り付けます[\(パームレストの取り付けを](file:///C:/data/systems/insM102z/ja/SM/palmrest.htm#wp1051265)参照)。
- 13. [ハードドライブの取り付け](file:///C:/data/systems/insM102z/ja/SM/hdd.htm#wp1207487)[の手順](file:///C:/data/systems/insM102z/ja/SM/hdd.htm#wp1204310) 5 から[手順](file:///C:/data/systems/insM102z/ja/SM/hdd.htm#wp1204182) 7 の手順に従ってください。
- 14. キーボードを取り付けます ([キーボードの交換を](file:///C:/data/systems/insM102z/ja/SM/keyboard.htm#wp1196914)参照)。
- 15. メモリモジュールを取り付けます ([メモリモジュールの取り付け](file:///C:/data/systems/insM102z/ja/SM/memory.htm#wp1181089)を参照)。
- 16. バッテリーを取り付けます[\(バッテリーの交換を](file:///C:/data/systems/insM102z/ja/SM/battery.htm#wp1185330)参照)。

# 注意:コンピュータの電源を入れる前にすべてのネジを取り付け、コンピュータ内部にネジが残っていないか確認します。コンピュータ内部にネジが残っていると、コンピュータに 損傷を与える恐れがあります。

17. コンピュータの電源を入れます。

■ メモ:システム基板を取り付けたら、取り付けたシステム基板の BIOS にコンピュータのサービスタグを入力します。

#### 18. サービスタグを入力します。

- a. AC アダプタがプラグに差し込まれており、メインバッテリーが適切にインストールされていることを確認します。
- b. POST 中に <F2> を押してセットアップユーティリティを起動します。
- c. セキュリティ タブを選択し、**Set Service Tag**(サービスタグの設定)フィールドにサービスタグを入力します。